Tech**Notes Revision 5/25/2011** 

# **D-Link DIR-628: Elan Default Settings**

## **Overview:**

There are three routers that may have come with your Network Assembly. This document covers the new DIR-628 router. This router will have a sticker on the unit that indicates the model number. Visually it is a black router as opposed to the earlier grey and teal DI-624, or black and silver WBR-2310.

### **Required Tools:**

- 1. Powered up and connected D-Link DIR-628.
- 2. Computer hooked into network served by DIR-628.

**Router Login:** Elan ships all D-Link routers with D-Link default login credentials. The IP is **192.168.0.1** and username is **admin**. There is no password needed to access the settings.

## **WAN Settings**

The WAN (Wide Area Network) settings are used to connect to the Internet. You may need to click "Manual Configure" to reach this screen. Default routers settings below:

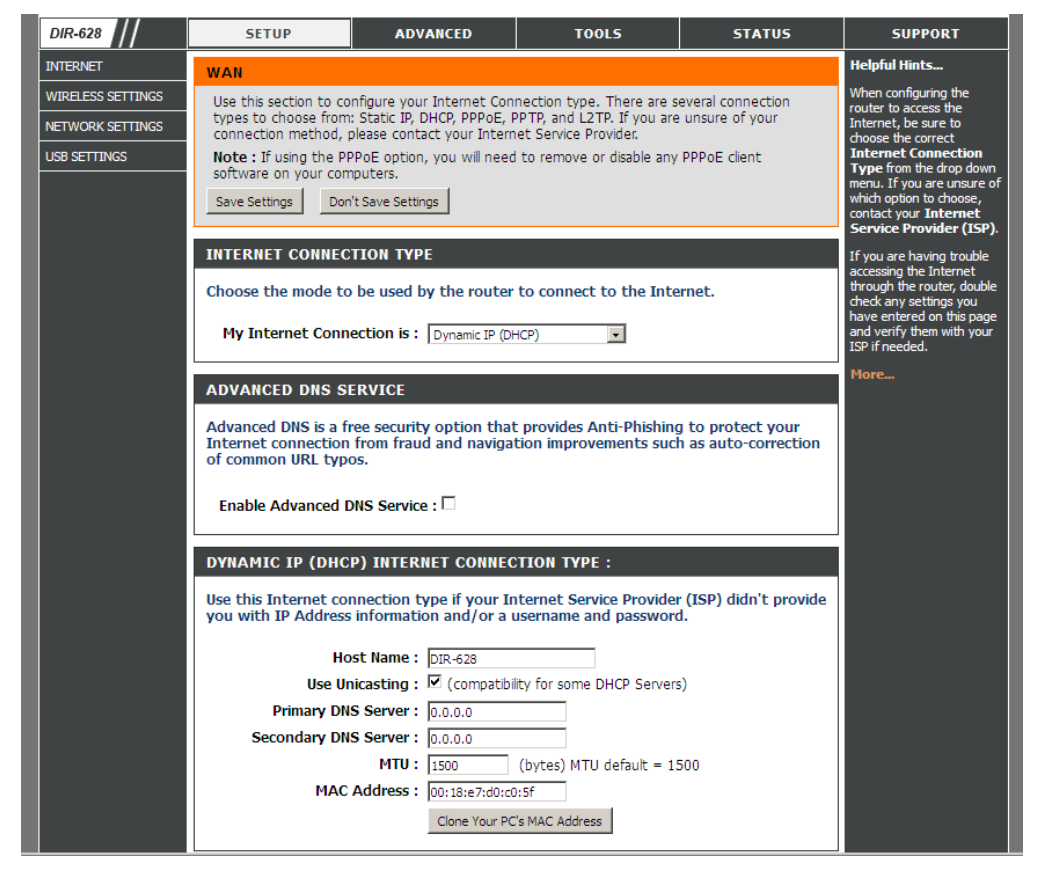

The default settings (Dynamic IP) will work for most **cable modem** installations. Note you may need to "Clone MAC Address" from your computer for the cable modem to allow the D-Link to see the internet.

If you are going to use a **DSL modem** or other type of Internet connection then you may need to change to PPPoE or to a static IP – See typical configuration below: consult your Internet Service Provider (ISP) for details.

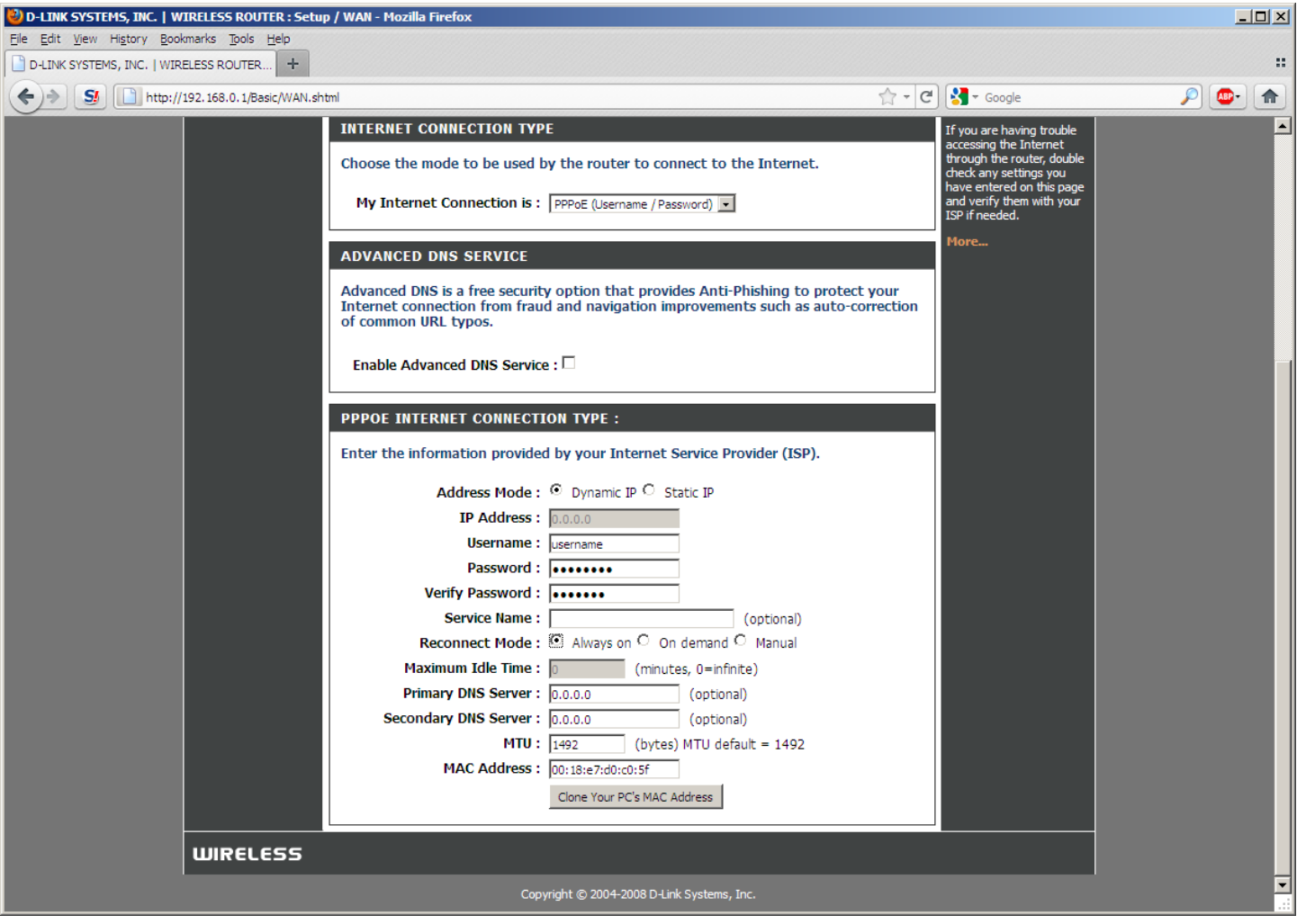

## **LAN Settings**

The LAN (Local Area Network) settings specify the routers address and subnet mask on the home network, as shown below:

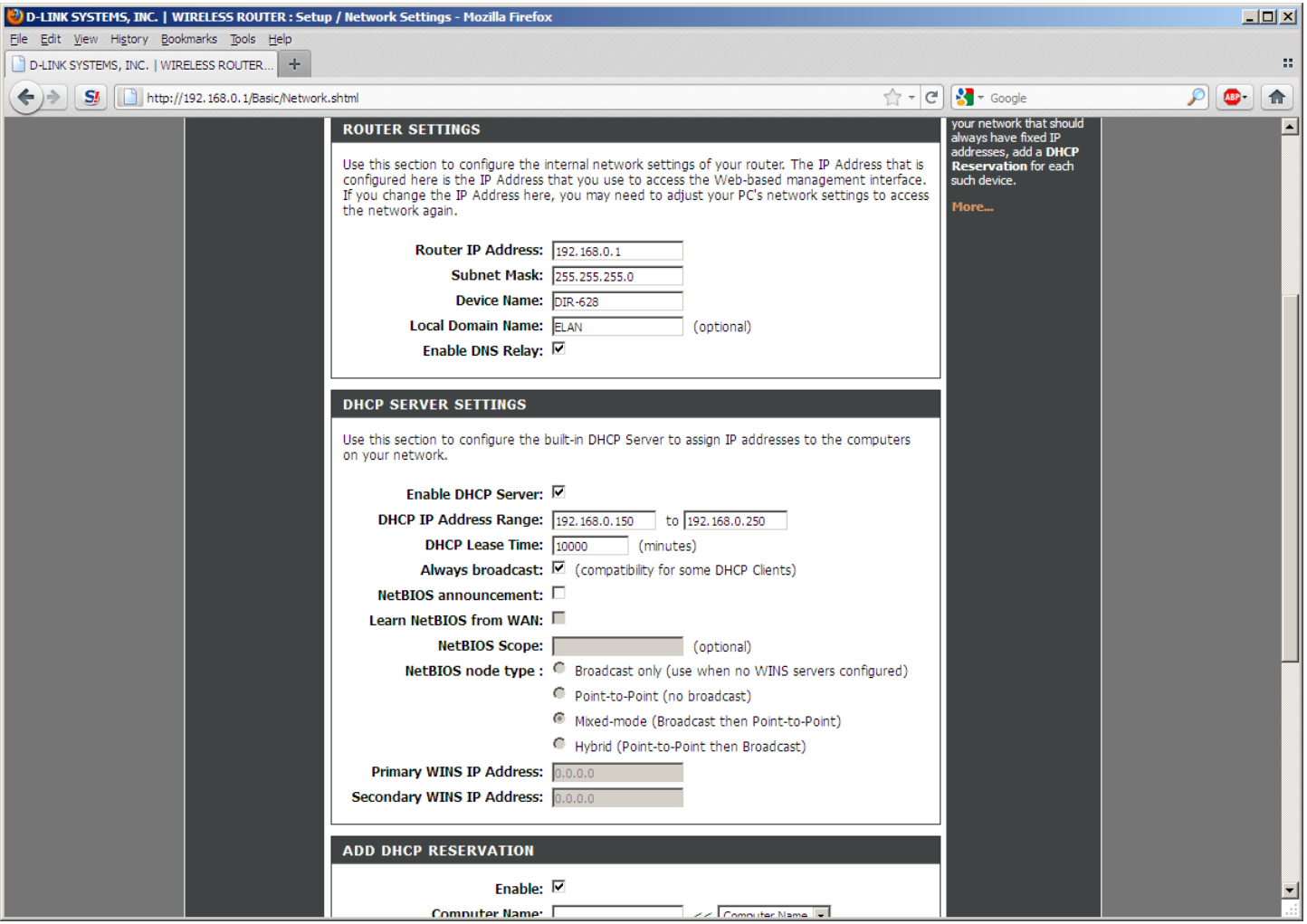

#### *Router Settings*

Typically, the router will be configured to a LAN IP of 192.168.0.1, with a Subnet Mask of 255.255.255.0, and DNS Relay enabled. Always broadcast is enabled for maximum compatibility.

#### *DHCP Settings*

The router includes a DHCP (Dynamic Host Configuration Protocol) server. By default, the DHCP server is enabled, with the addresses range set to 192.168.0.150-192.168.0.250.

## **Wireless Settings**

The image below shows the default wireless settings for the router. You may need to click "Manual Wireless Network Setup" to see these options.

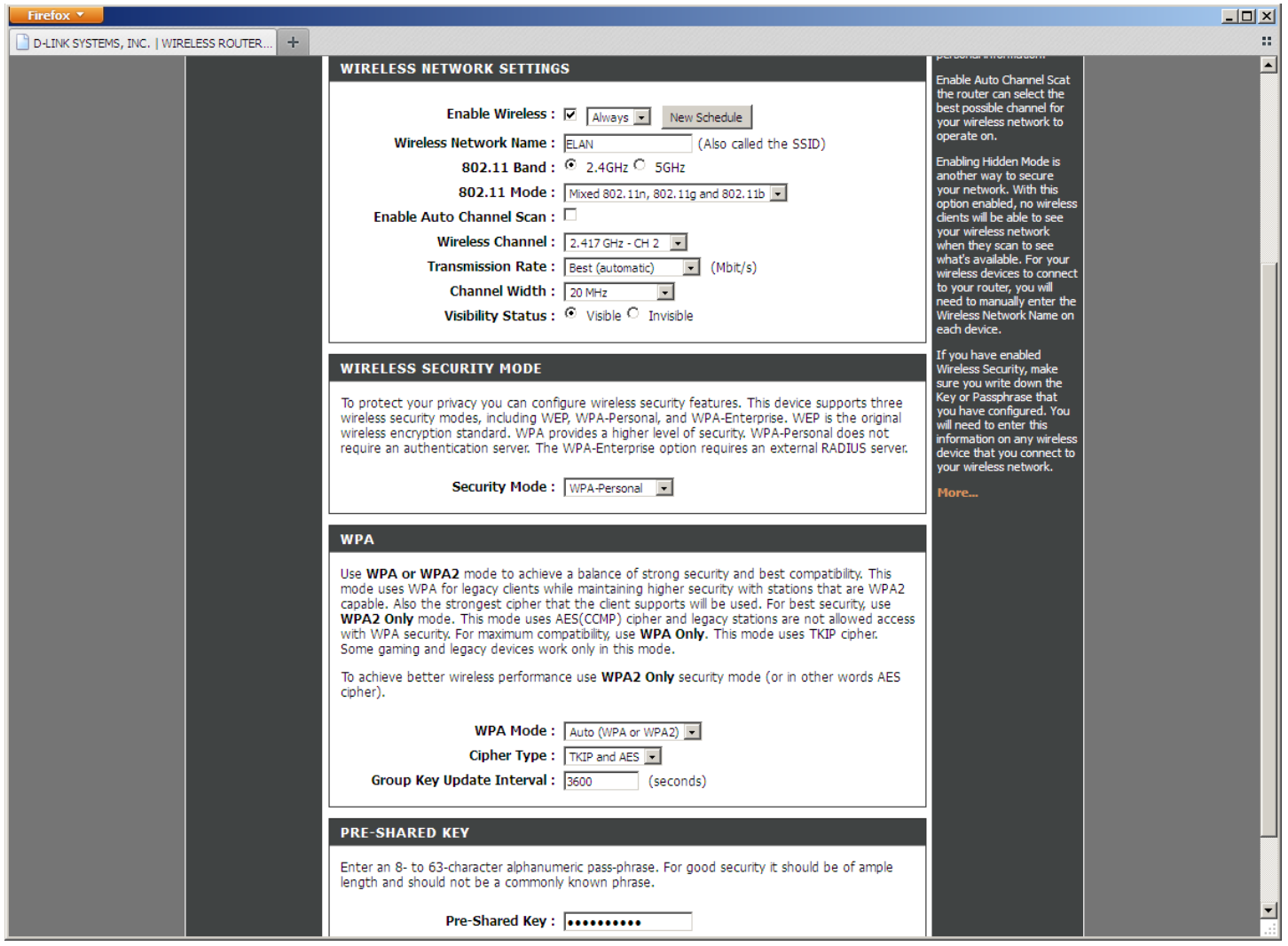

*Wireless Encryption Settings* 

**IMPORTANT:** As shown above, the wireless encryption is enabled in WPA/WPA2 auto mode.

We suggest you make the following changes to the default router settings during installation to turn on encryption for the wireless network:

- Set the **SSID** to a name that corresponds to the house
- Set the channel to (Auto) if you have not tested to find the best channel for your install
- Set the SSID to be **Visible**
- Set the **Security Mode** to WPA-Personal
- Set **WPA** to Auto (WPA or WPA2)
- Set **Cipher** to TKIP and AES
- Set **Pre-Shared Key** as desired (default: 5555555555)

Save your settings. You will need the SSID (is CASE SENSITIVE) and Key when you configure a tablet, or other WiFi device to connect to the wireless network.

## **Port Forwarding**

There are two ports on the wireless router that are forwarded to the **g! Controller** in standard **g!** installations. Note that the D-Link contains two locations where port forwarding may be setup: Virtual Server (for single ports) and Port Forwarding (for a range of ports). Elan configures each port under the Virtual Server location by default. Either should be effective, but ensure you only configure port forwards in one location!

**IMPORTANT NOTE:** If there are other routers or firewalls in the network there may be additional steps required to properly setup the remote access. Contact the network administrator for details.

**Port 443 or 2198: g! Remote Access**: this port enables a remote user to access the Viewer/Configurator interface over the Internet using g!Connect. Make sure you set the correct external port in Configurator on the System tab. Note that legacy controllers used 443, and HC Controllers use 2198 by default. In default router settings Elan will forward both ports to the controller.

**Port 5001 or 2199**: **g! Service**: this port enables service connections, so that support personnel from Elan or from the dealer's office can access the **g! Controller** remotely to troubleshoot issues. Note that HomeBrick controllers used 5001, and MultiBrick/HC Controllers use 2199 by default. In default router settings Elan will forward both ports to the controller.

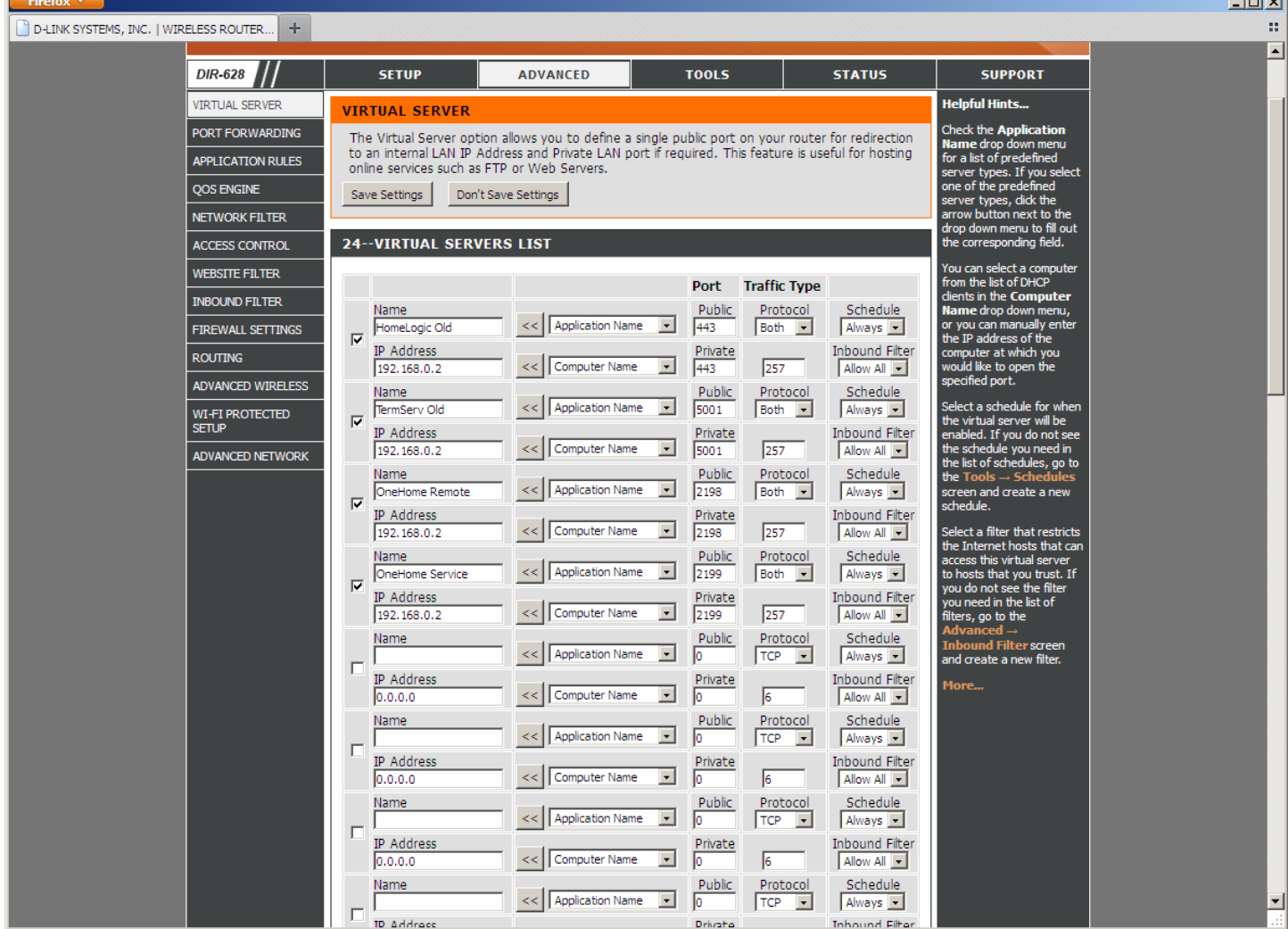

The following image shows the default port settings on the wireless router.

## **Other Settings**

There are a few other settings configured in the D-Link as shown below:

QOS Engine- Disabled

(QOS shapes network traffic to prioritize certain types of packets. Typically this should only be enabled if it is required for performance of a specific application or device, such as VoIP software)

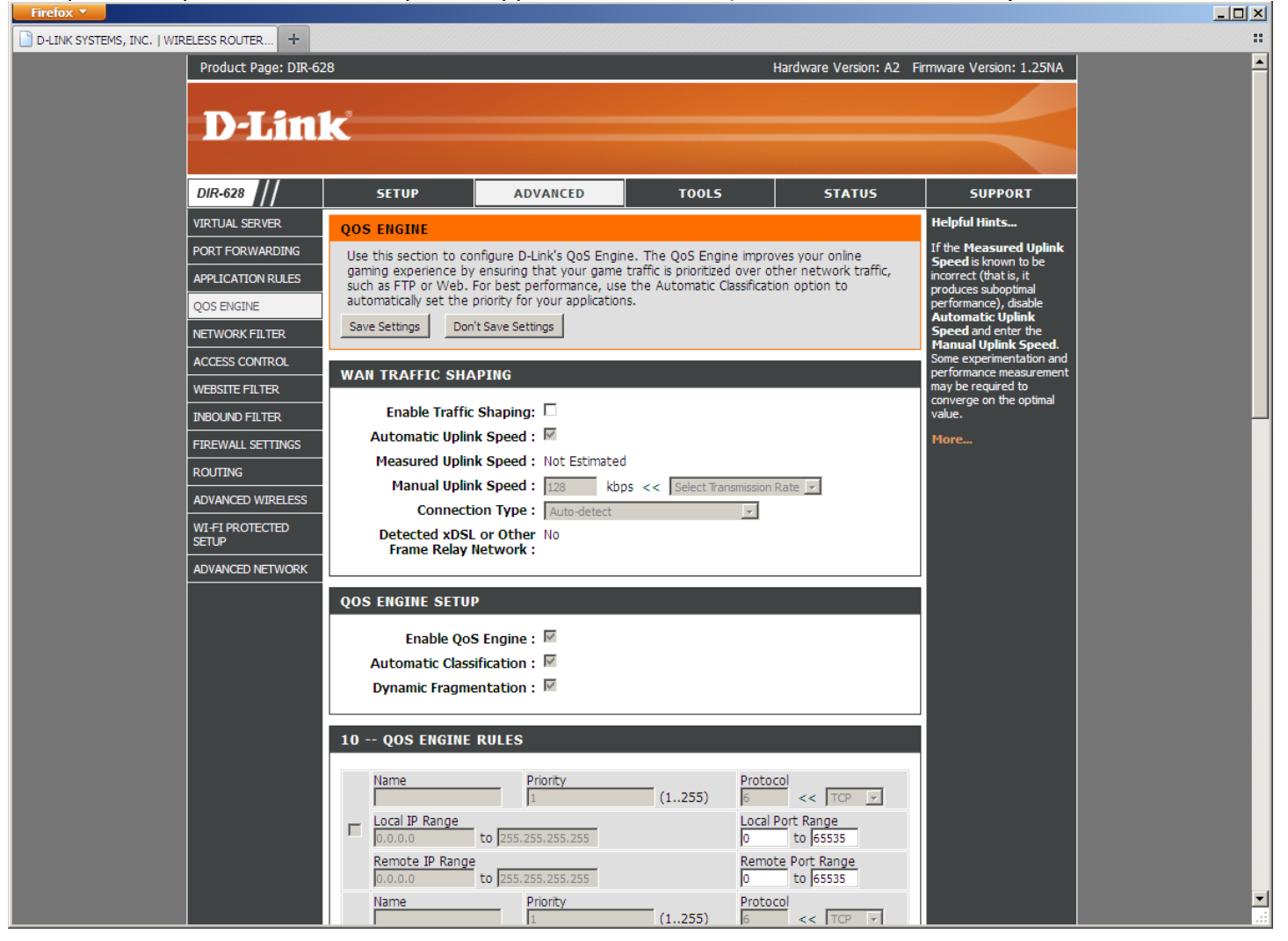

#### Firewall Settings-SPI Disabled

(SPI can provide some additional protection, but has also been known to cause corrupt downloads.)

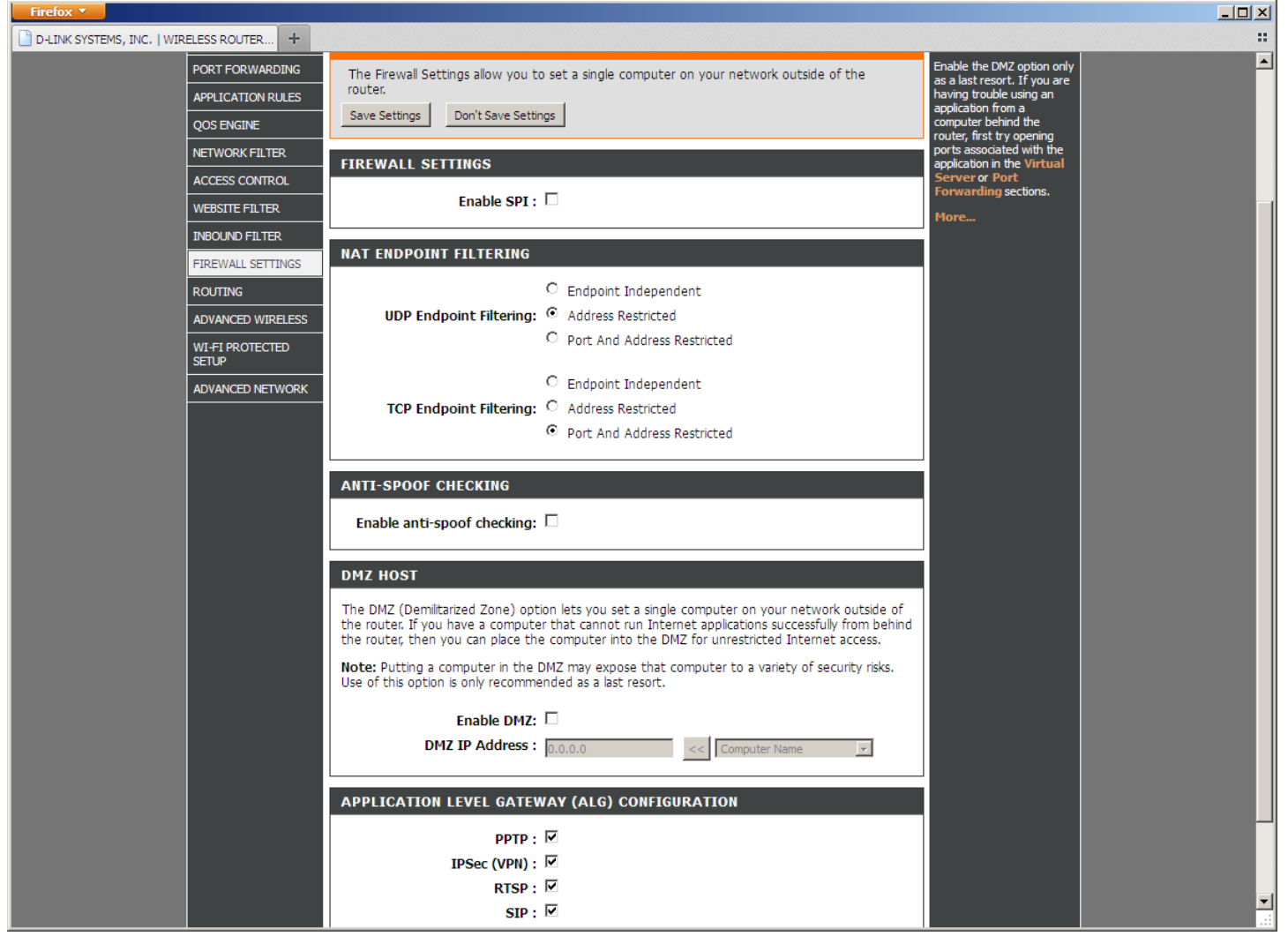

#### Advanced Wireless- Disable WMM Enable, Short GI (These settings may be customized as needed for the specifics of your wireless install)

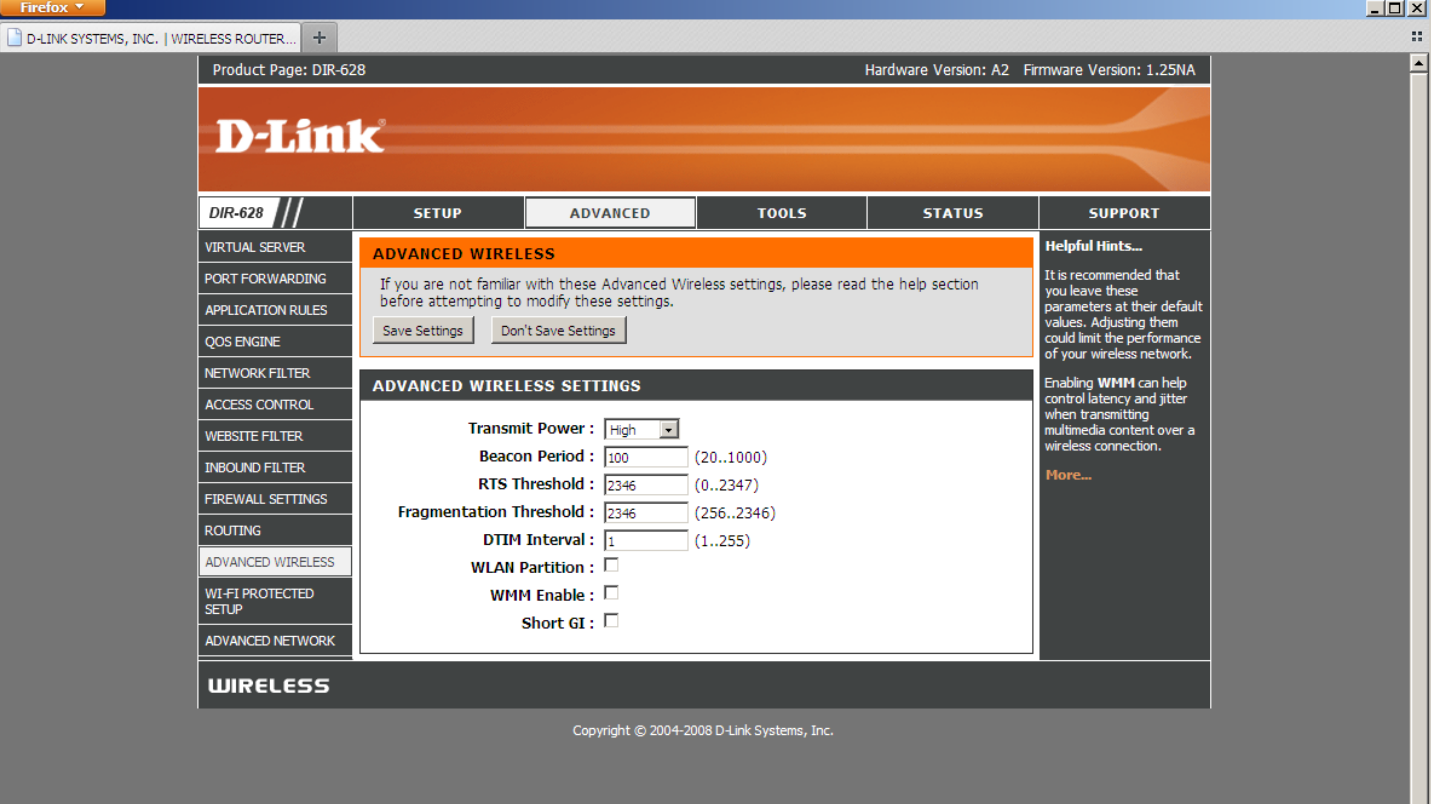

#### WI-FI PROTECTED SETUP (WPS) – Disabled.

(WPS may be enabled if desired in your install; this is used for configuration of some network devices)

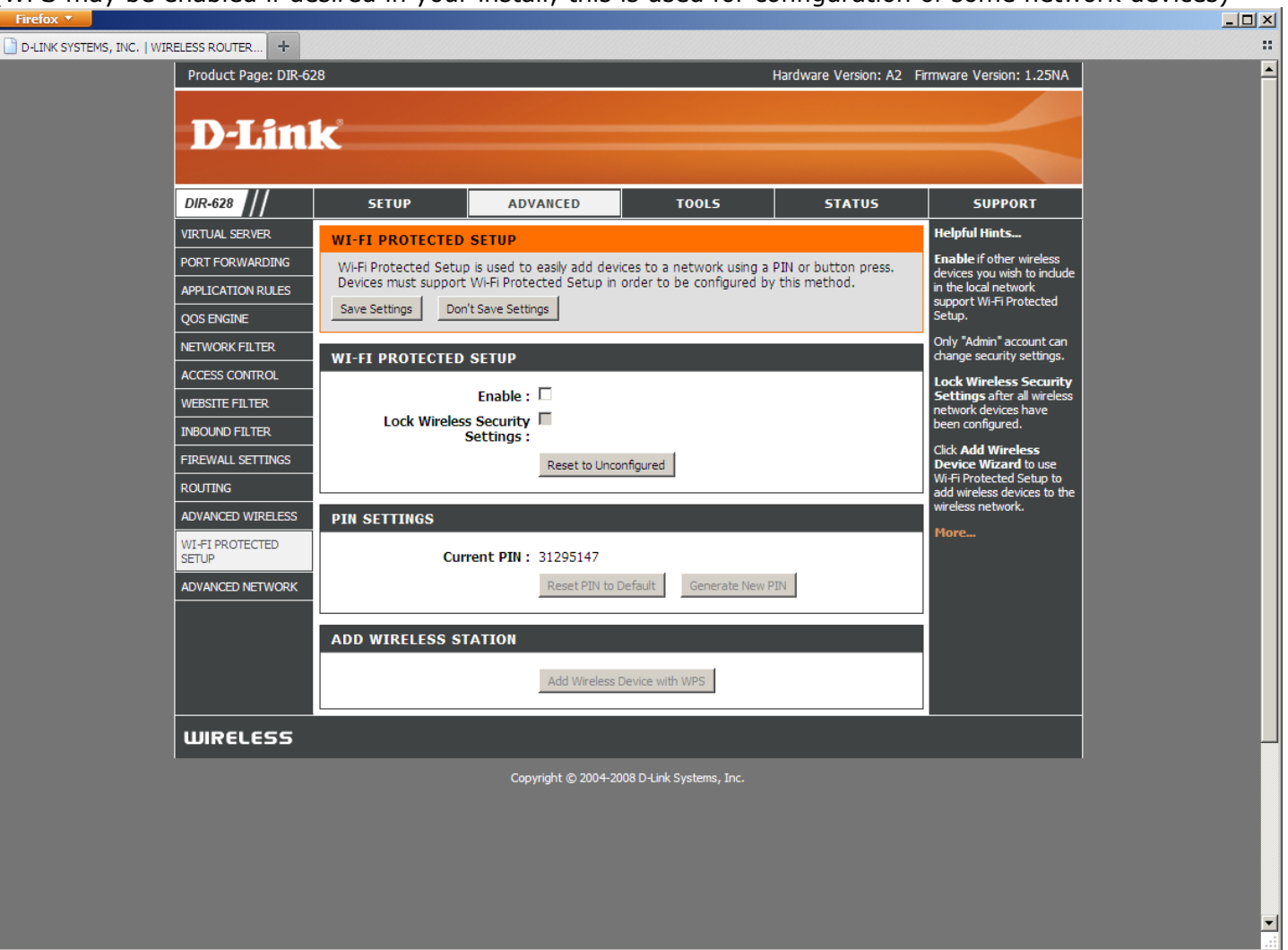

#### Advanced Network- Enable MultiCast Streams, Disable UPNP

(UPnP may be enabled if in use, but is disabled by default as it can be used by rogue applications to create port forwards in the router. MultiCast Streams should be enabled for proper function of the g! software)

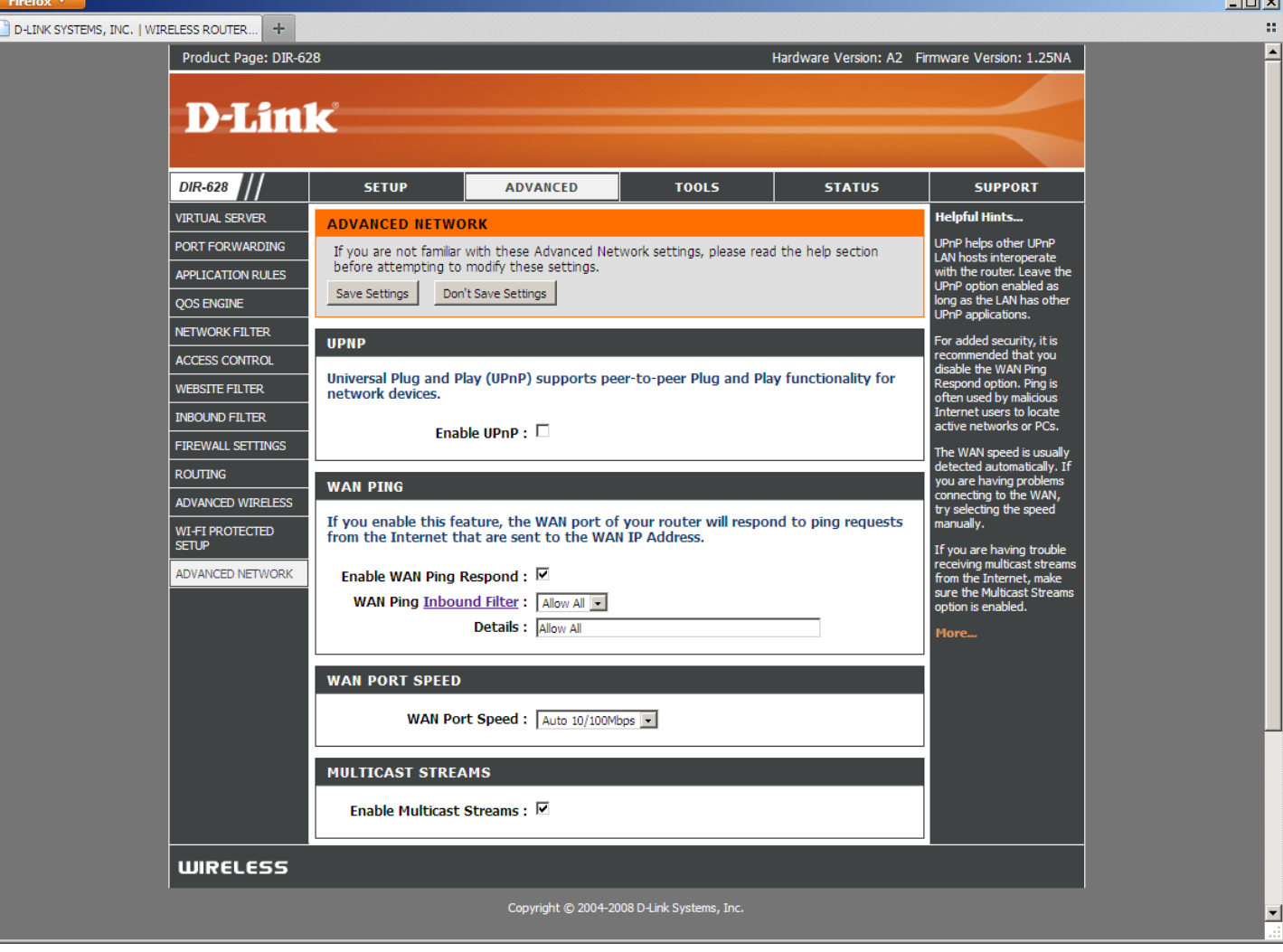